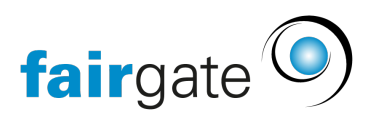

[Base de connaissances](https://support.fairgate.ch/fr/kb) > [CMS du site web](https://support.fairgate.ch/fr/kb/website-cms) > [Brève introduction aux éléments du CMS](https://support.fairgate.ch/fr/kb/articles/kurzeinf-hrung-in-die-cms-elemente-4)

Brève introduction aux éléments du CMS Meike Pfefferkorn - 2025-01-15 - [CMS du site web](https://support.fairgate.ch/fr/kb/website-cms)

Nous vous présentons ici les éléments que vous pouvez utiliser dans le module CMS pour concevoir votre site web. Le nombre d'éléments est en constante augmentation, lisez régulièrement les nouvelles de Fairgate!

## Barre d'outils des éléments

Cette barre d'outils montre tous les éléments que vous pouvez actuellement sélectionner.

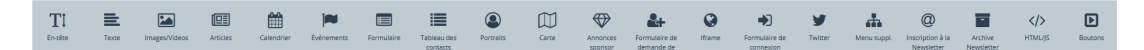

### Les éléments

Voici les différents éléments de cette barre d'outils ci-dessus avec une brève explication.

### **Titre**

Ici, vous pouvez créer un titre en 5 tailles différentes, de la grande à la nano. Seuls le texte et des caractères spéciaux peuvent être saisis, pas d'images ni d'icônes.

### **Texte**

Cet élément crée un bloc de texte que vous pouvez formater très librement. Vous pouvez formater n'importe quelle partie d'un texte dans l'éditeur de texte et écrire des textes très longs. Il vous permet également de joindre des images et des vidéos qui peuvent ensuite être placées par rapport au bloc de texte, par exemple à gauche ou à droite de celui-ci ou sous forme de curseur en haut ou en bas. Les vidéos doivent être téléchargées sur YouTube ou Vimeo pour pouvoir utiliser leur URL ici.

### Images/Vidéos

Ici, vous pouvez télécharger des images ou montrer des vidéos (de YouTube ou Vimeo) pour les afficher individuellement ou sous forme de slider. Les images

peuvent être ouvertes en un clic dans une vue détaillée, dans un nouvel onglet (avec un lien défini) ou pas du tout.

Lisez ici comment vous pouvez redimensionner rapidement des images en ligne: [Réduire la taille des images](https://support.fairgate.ch/fr/kb/articles/kurzeinf-hrung-in-das-cms)

#### Article

Le placement d'articles vous donne la possibilité d'intégrer vos propres actualités dans votre site web. Les articles, que vous saisissez dans l'espace interne, peuvent ensuite être publiés de manière explicite ou contrôlée dans le temps. Vous sélectionnez la catégorie et les domaines à publier et pouvez ensuite afficher la présentation de diverses manières, avec le nombre de colonnes et de lignes, avec ou sans aperçu de l'image et bien plus encore. Grâce à la technologie de mise en page des navigateurs, l'affichage sur les différents appareils s'adapte à leur résolution. En conséquence, vous verrez moins de colonnes sur un téléphone mobile que sur votre PC de bureau.

### Exemples

Vous trouverez ci-dessous quelques exemples de différentes options d'affichage :

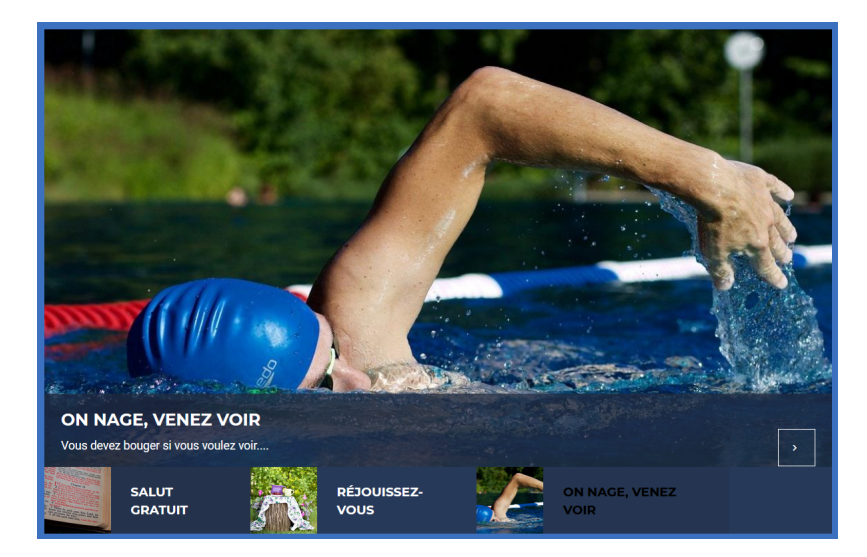

#### **1 colonne par ligne**

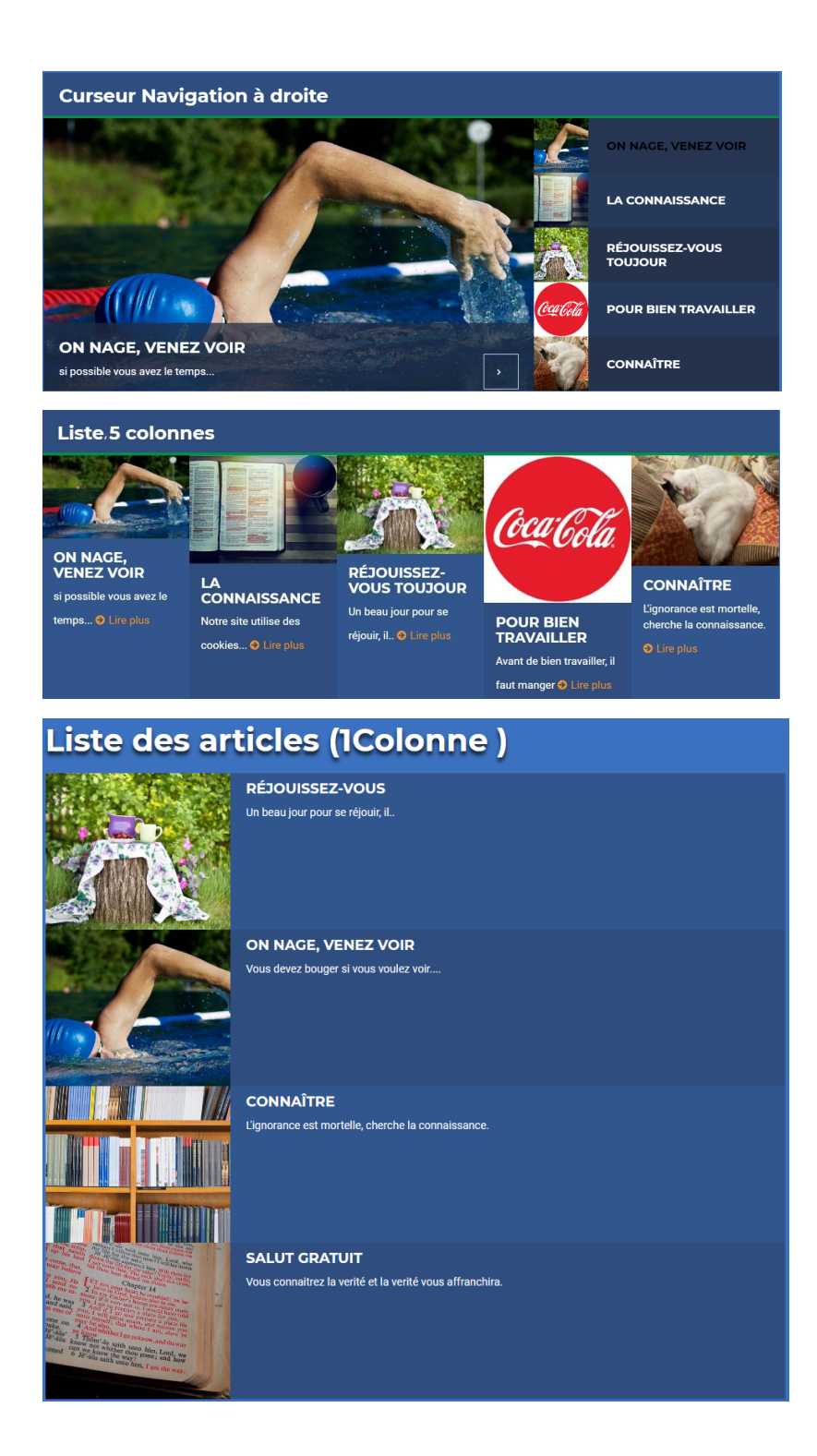

**2 colonnes par ligne**

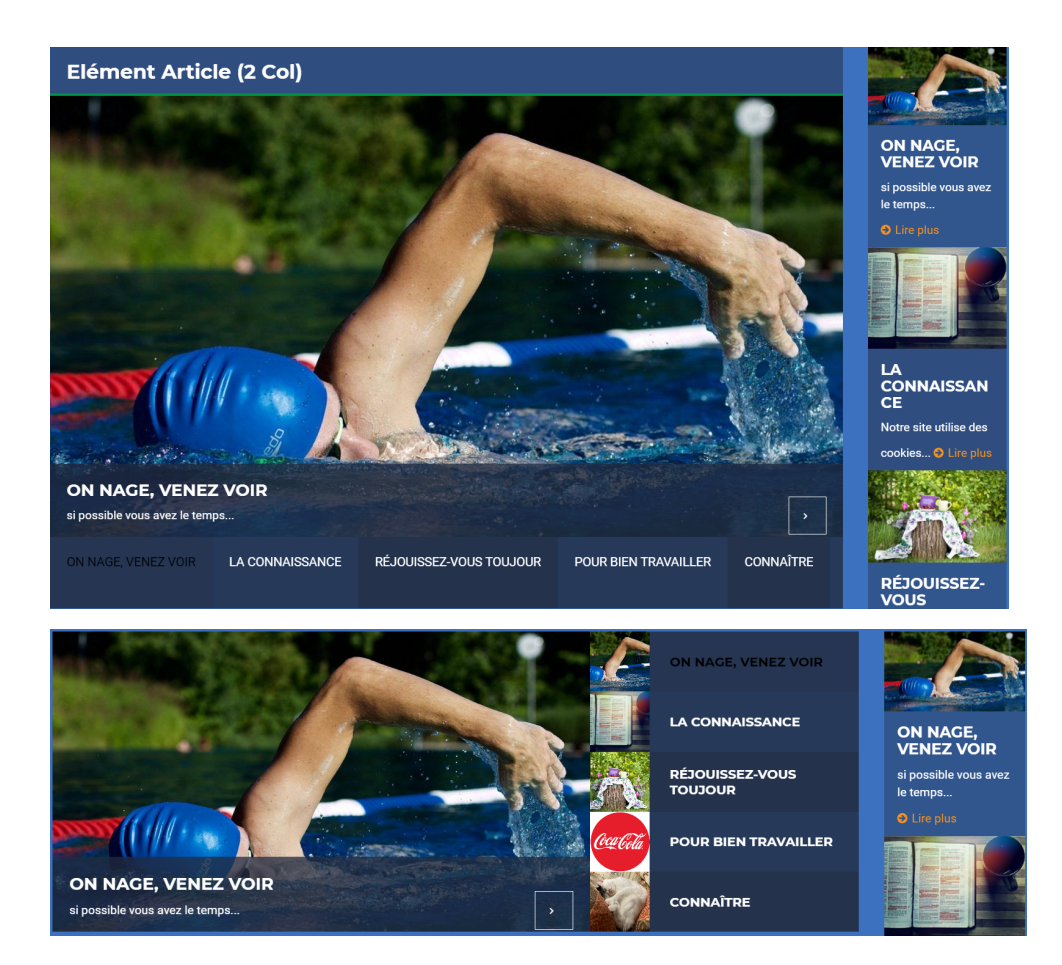

#### **3 colonnes par ligne**

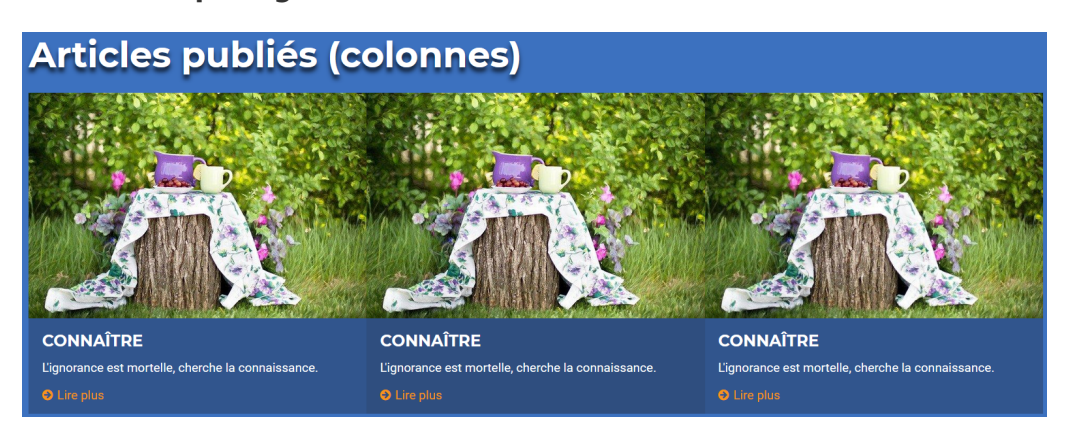

#### **6 colonnes par ligne**

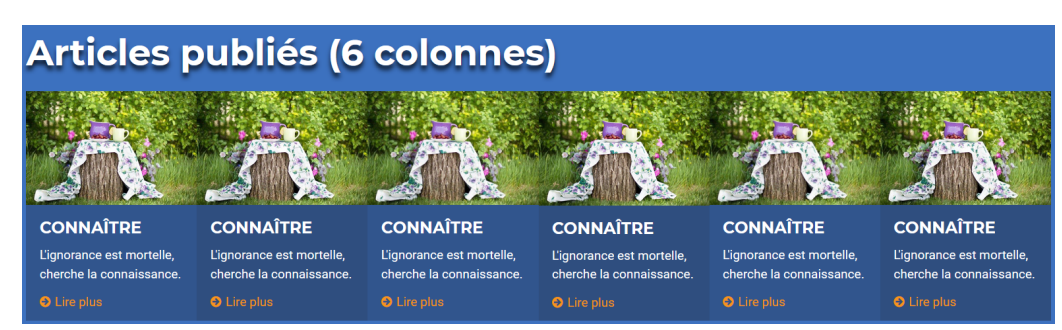

# Calendrier

L'élément calendrier affiche une liste de rendez-vous de votre calendrier. Vous pouvez sélectionner le calendrier, la catégorie et le nombre de rendez-vous qui doivent être affichés.

## Formulaire de connexion

Avec cela, vous placez une boîte de connexion sur votre site web. Vos membres peuvent l'utiliser pour accéder à l'espace interne ou à l'administration s'ils sont administrateurs. Vous pouvez également lier uniquement un terme tel que "Connexion" dans la navigation latérale ou en bas de page avec https://mein.fairgate.ch/xyz???/backend/signin si vous souhaitez que la connexion reste un peu plus discrète.

### Carte

Vous pouvez afficher ici une adresse spécifique en utilisant le service Google Maps. Vous pouvez spécifier la taille de la carte sur le site web et les détails que la carte doit montrer. Le niveau de zoom vous permet de déterminer la section de la carte.

Niveaux de zoom selon l'interprétation de Google:

- 1 : Monde
- 5 : Masse terrestre/continent
- $\bullet$  10 : Ville
- 15 : Route
- 20 : Bâtiment

### iFrame

L'élément iFrame vous permet d'intégrer le contenu prêt à l'emploi de sites Web externes. Il s'agit de l'élément le plus délicat car il est important que vous accordiez une attention particulière à la sécurité et aux droits d'auteur avant d'afficher du contenu tiers sur votre site web.

Vous pouvez soit spécifier une URL pour le contenu tiers qui sera alors intégré à l'ensemble du site web, soit saisir un bloc de code HTML/Javascript pour une iFrame existante d'un fournisseur de services (par exemple, médias sociaux, infos météo, etc.). Vous déterminez ensuite à quelle hauteur l'élément iFrame doit apparaître sur la page, la largeur étant déterminée par la largeur de colonne de la mise en page de votre boîte.

Ici, vous pouvez insérer le bouton l'aime de Facebook, par exemple, que vous pouvez compiler ici, puis copier le code iFrame dans l'élément iFrame.

#### **Consignes de sécurité**

Nous nous efforçons de protéger au maximum nos serveurs et les données de nos autres clients. Comme nous vous permettons d'intégrer du code Javascript, il existe toujours un risque que vous téléchargiez et proposiez sans le savoir un contenu dangereux ou malveillant. Par conséquent, soyez très prudent et vérifiez auprès de notre service d'assistance pour être sûr. Nous ne pouvons pas garantir la fonctionnalité de tout contenu que vous intégrez de cette manière, ni accepter la responsabilité de tout dommage qui pourrait en résulter.

#### **Avis de droit d'auteur**

Avant d'intégrer un contenu tiers sur votre site web, vous devez avoir obtenu l'autorisation du détenteur du droit d'auteur. Si cette autorisation n'est pas clairement indiquée sur leur site web, vous devez contacter directement le détenteur du droit d'auteur afin d'éviter toute demande ultérieure de compensation.

## Navigation supplémentaire

Si vous placez cet élément sur une page, toutes les sous-pages existantes et futures sont affichées. Très pratique si vous avez une structure profonde et ramifiée á un point de navigation principal (menu).

Important: si vous n'avez pas encore créé de points de sous-navigation, ni de pages pour ceux-ci, cet élément n'affichera aucun contenu.

### Formulaire

Avec cet élément, vous pouvez créer n'importe quel formulaire et visualiser les données de ses visiteurs. Vous pouvez concevoir votre formulaire avec plusieurs champs de saisie et des séparateurs ainsi qu'un CAPTCHA pour vous assurer qu'aucun agent ou pirate informatique n'envoie sur votre Site des spamme ou des déchets. Dans la partie "Site web", sous le point de menu "CMS", le formulaire est affiché, y compris les inscriptions.

Formulaire de demande d'adhésion

Vous pouvez ainsi intégrer à votre site un formulaire de demande d'adhésion pour les intéressées, puis traiter ces demandes dans la gestion des contacts et/ou les ajouter directement comme contact à la base de données. Cet élément ne vous est accessible que si vous avez préalablement créé un formulaire de demande d'adhésion dans la gestion des contacts !

#### **Sponsors**

Cet élément vous permet d'intégrer des logos de sponsors. Avec le type d'affichage, vous pouvez déterminer si vous voulez afficher les logos verticalement ou horizontalement ou avec un défilement changeant après x secondes. Les sponsors affichés dépendent de prestations de sponsors que vous avez sélectionnées (sélection multiple possible).

### Tableau des contacts

Vous affichez ici une liste de contacts du système, que vous devez délimiter précisément à l'aide de filtres. Pour délimiter très précisément la liste et n'afficher que les contacts dont vous avez réellement besoin pour cette page, vous devriez avoir créé au préalable un filtre dans la gestion des contacts et l'avoir enregistré. Vous pouvez également autoriser l'affichage des photos de profil, ainsi que déterminer les colonnes et les filtres du tableau. Le filtre de tableau permet au visiteur de la page de filtrer le contenu affiché en fonction des critères que vous avez définis.

Vous pouvez ensuite déterminer l'apparence dans la dernière étape, où vous pouvez même autoriser l'exportation des contacts affichés ou une fonction de recherche. Pour les affichages mobiles (réactivité), vous pouvez également choisir dans l'étape "Sélectionner l'affichage du tableau" ce qui se passe si "S'il n'y a pas d'espace (trop de colonnes)". Soit une barre de défilement horizontale y apparaîtra, soit les "colonnes restantes seront réduites". Voir les captures d'écran ci-dessous du même tableau de contacts sur un PC et sur un smartphone.

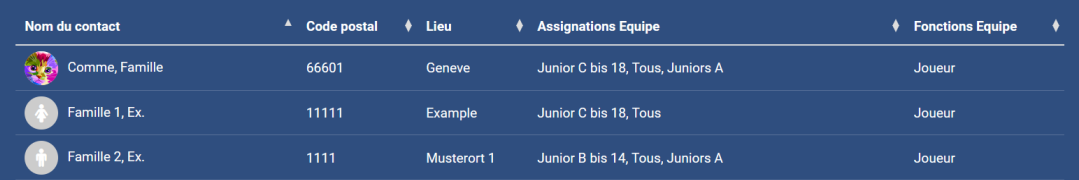

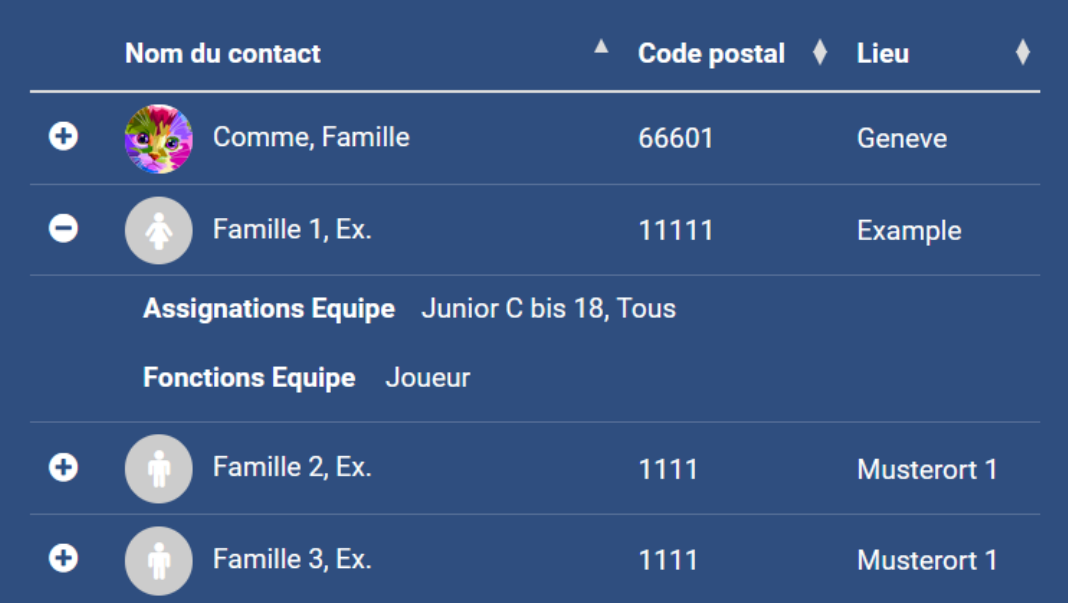

### Abonnement à la newsletter

Avec cet élément, vous donnez aux visiteurs intéressés la possibilité de s'inscrire à votre newsletter et de s'y abonner. Si vous avez réservé le module "Communication", ils seront ajoutés en tant qu'abonnés.

### Archives des newsletters

Ici, vous pouvez voir toutes les newsletters que vous souhaitez afficher dans les archives publiques après leur envoi. En cliquant sur la newsletter souhaitée, le visiteur est dirigé vers sa page web et peut la lire.

### **Twitter**

Cet élément affiche les messages Twitter. Vous pouvez déterminer la hauteur, la largeur est déterminée par la largeur des colonnes de votre mise en page. Il suffit de spécifier le compte souhaité en utilisant l'identifiant unique/le nom du compte, puis tous les messages publics seront affichés ici. Twitter détermine l'affichage et le nombre de messages que vos visiteurs peuvent voir.

### **Portraits**

Le grand frère de la table de contact. Vous pouvez ici afficher une sélection de contacts sous forme de portraits. Vous pouvez également sélectionner à nouveau les contacts à l'aide de filtres préalablement enregistrés (à partir de la gestion des contacts), déterminer la taille et la disposition des portraits sur la page ainsi que leur tri, compléter les portraits par des données supplémentaires à afficher et afficher à nouveau un filtre de sélection pour les

visiteurs. Voir les captures d'écran ci-dessous des mêmes portraits de contacts sur un PC et sur un smartphone.

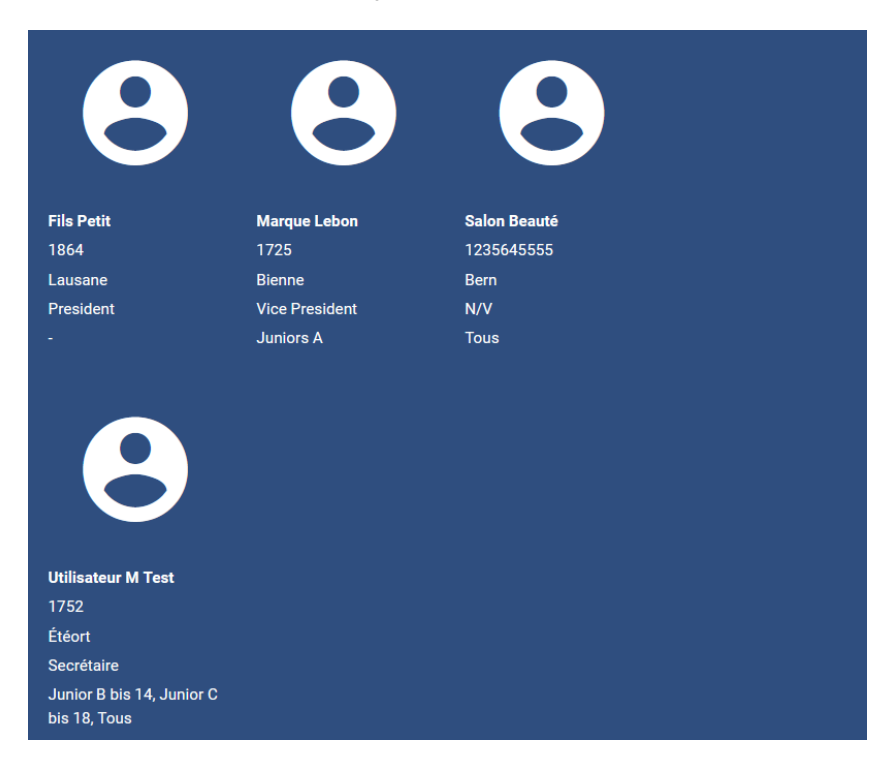

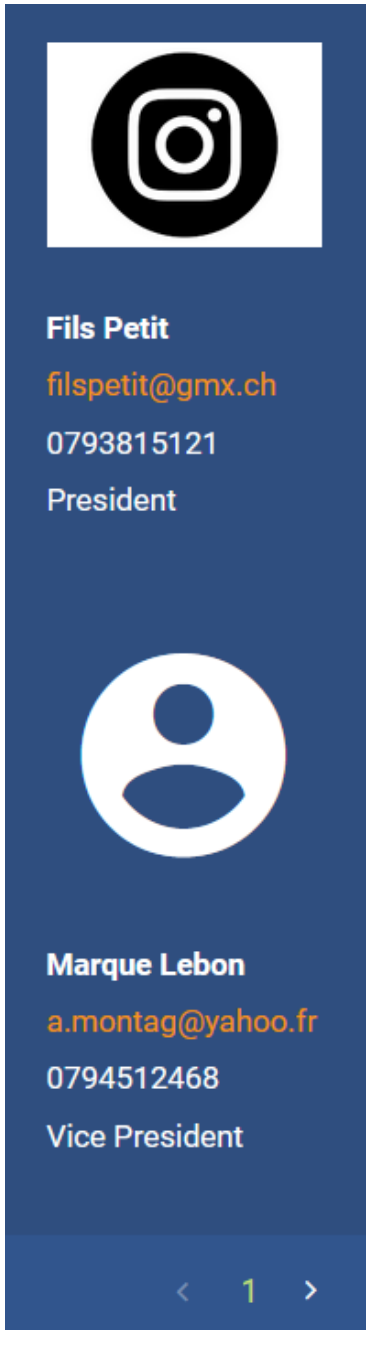

# Pages web des équipes/régions

Avec cet élément, vous pouvez créer plusieurs pages en quelques clics qui affichent le contenu de vos équipes/régions provenant de l'espace interne ou de la gestion des contacts. Vous pouvez également les personnaliser un peu. L'accent est mis sur la création simple et rapide et sur le fait que, par la suite, il ne vous faudra pratiquement aucun effort pour actualiser le contenu (dans le CMS). Il y a donc plus de configuration que la création de contenu dans l'élément lui-même.

Les pages sont créées en sélectionnant un point de navigation encore vide.

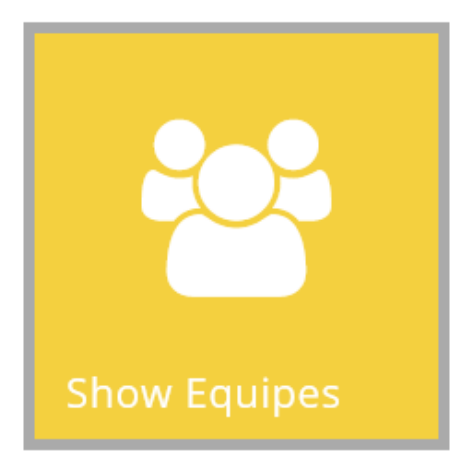

# HTML/JS

Il s'agit d'un élément très spécial pour l'intégration de contenu de tiers, que vous ne devez utiliser que si vous êtes sûr qu'il ne fonctionnera pas avec un autre élément. Il vous suffit de copier le code HTML nécessaire dans le champ approprié et le lien vers le code Javascript, ou de télécharger un fichier Javascript. Indiquez ensuite la hauteur maximale en pixels. Veuillez vérifier que le code utilisé et le lien sont dignes de confiance et sécurisés. En cas de doute, veuillez contacter notre service de [support](mailto:support@fairgate.ch).